## Návod na **Export** souboru elektronického podpisu v prohlížeči **Internet Explorer**

V případě Microsoft Internet Exploreru použijte v menu Nástroje ->Možnosti Internetu, v konfiguračním nástroji z obrázku 7 zvolte záložku Obsah a v sekci Certifikáty pak stejnojmenné tlačítko. Certifikáty jsou opět rozděleny do několika záložek, pro nás je podstatný obsah záložky Osobní. K zálohování/exportu certifikátu použijte tlačítko Exportovat, vyberte možnost "Ano, exportovat soukromý klíč", zadejte heslo a dále umístění a název souboru (certifikát s klíčem bude uložen do souboru typu PFX).

Postup exportu certifikátu v Microsoft Internet Exploreru po jednotlivých krocích zachycují následující obrázky.

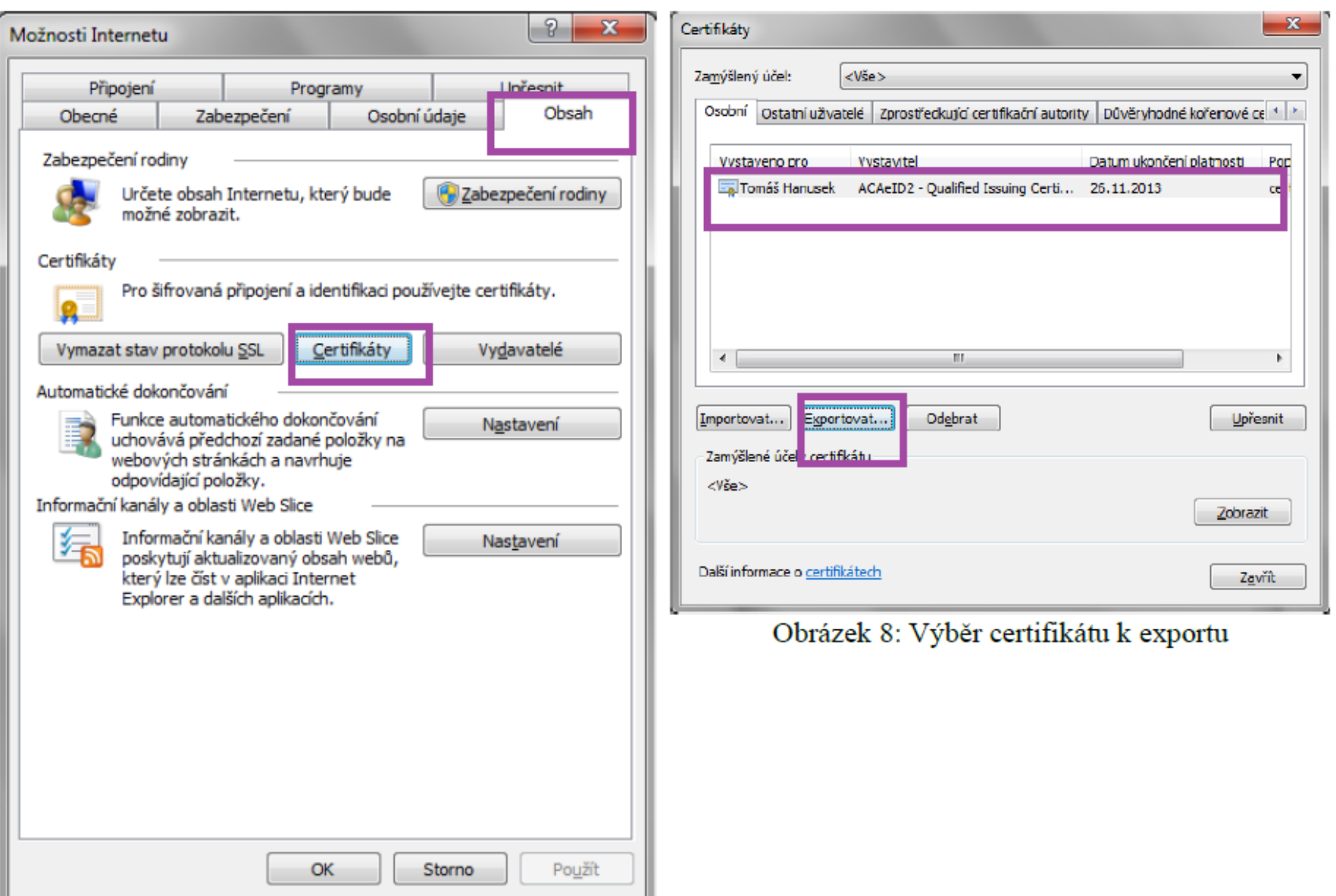

Obrázek 7: Správa certifikátů v MS Internet Exploreru

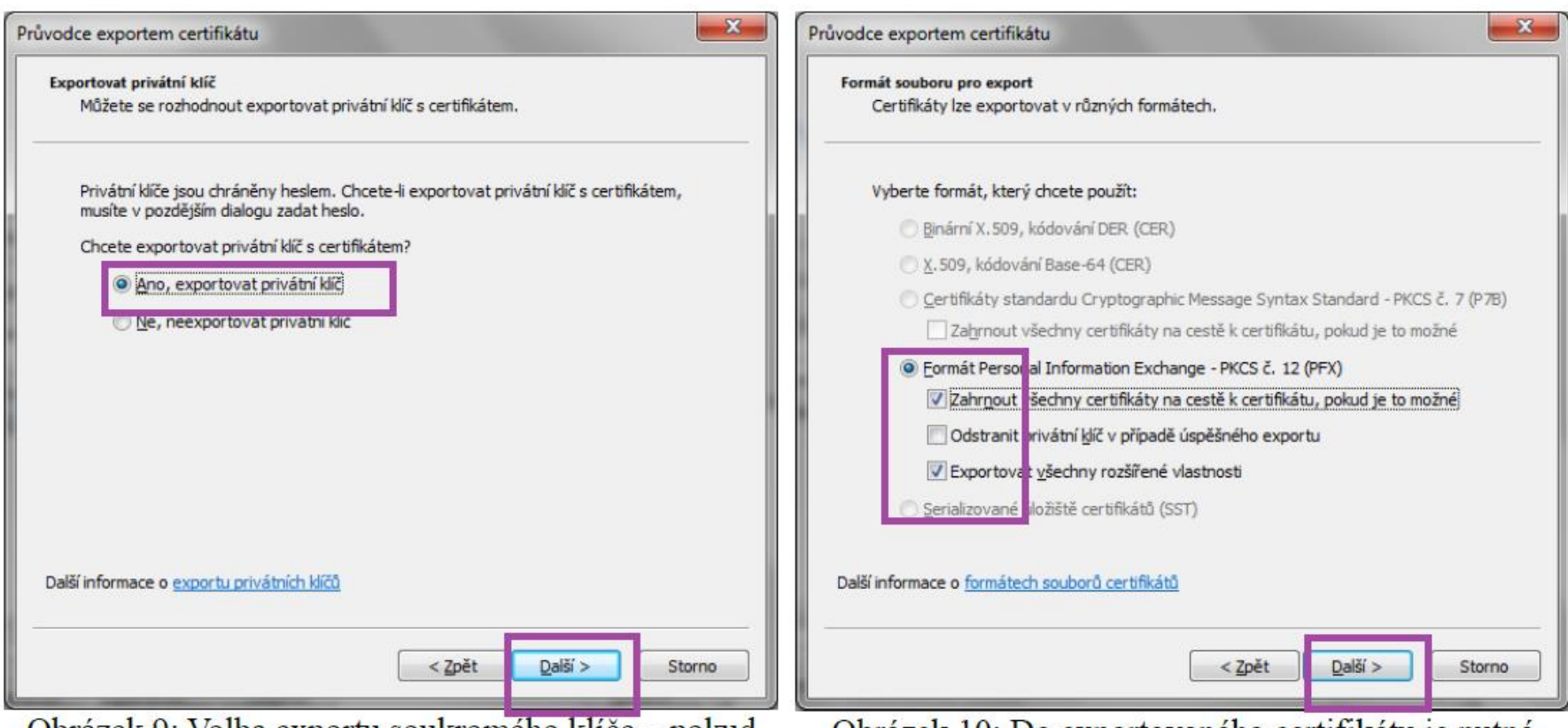

Obrázek 9: Volba exportu soukromého klíče – pokud vám tato možnost není nabídnuta, byl certifikát elektronického podpisu nainstalován do systému/prohlížeče bez možnosti exportu soukromého klíče – v tom případě exportovaný certifikát nebude v nodenicovacím annlatu použitalný

Obrázek 10: Do exportovaného certifikátu je nutné Zahrnout všechny certifikáty na cestě k certifikátu, jinak exportovaný certifikát nebude v podepisovacím appletu použitelný

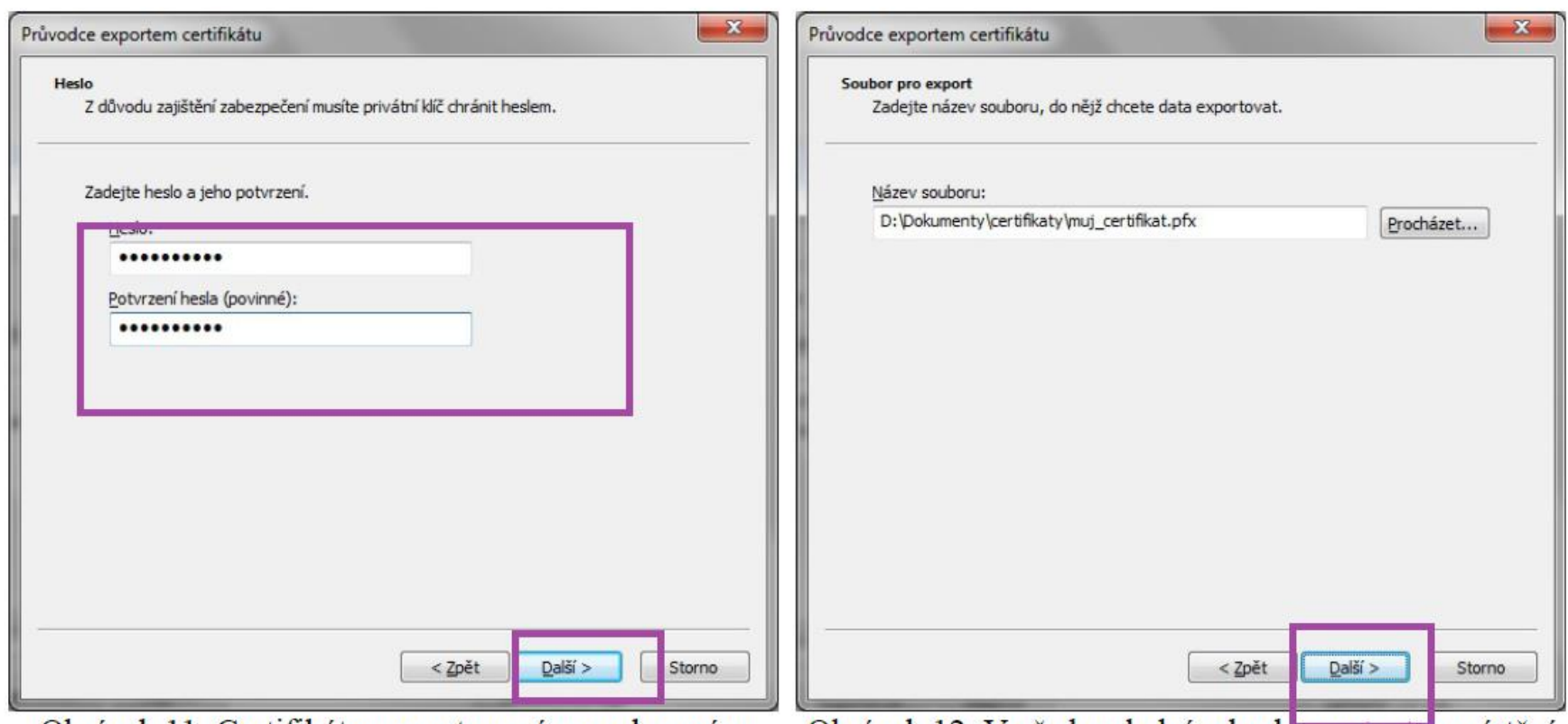

Obrázek 11: Certifikát s exportovaným soukromým klíčem je nutno chránit bezpečným heslem

Obrázek 12: V předposledním kroku nastavte umístění a název exportovaného certifikátu

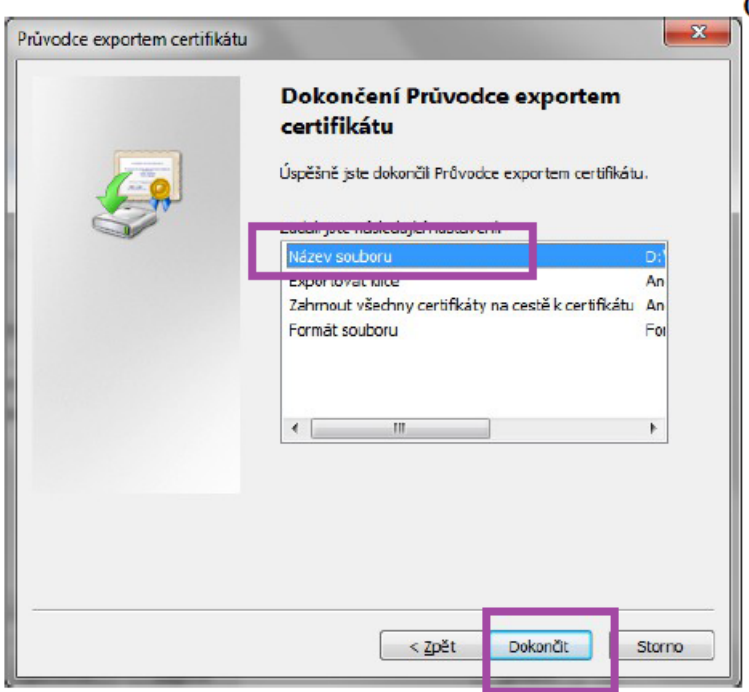

Obrázek 13: V závěrečném kroku potvrdíme tlačítkem "Dokončit"

## POZOR!

Je možné, že máte el. Podpis **Veřejný**. ( Public )

Takový není možné pro EZAK použít musíte mít **Kvalifikovaný**. (Qulified ) viz. Obrázek z předchozího postupu.

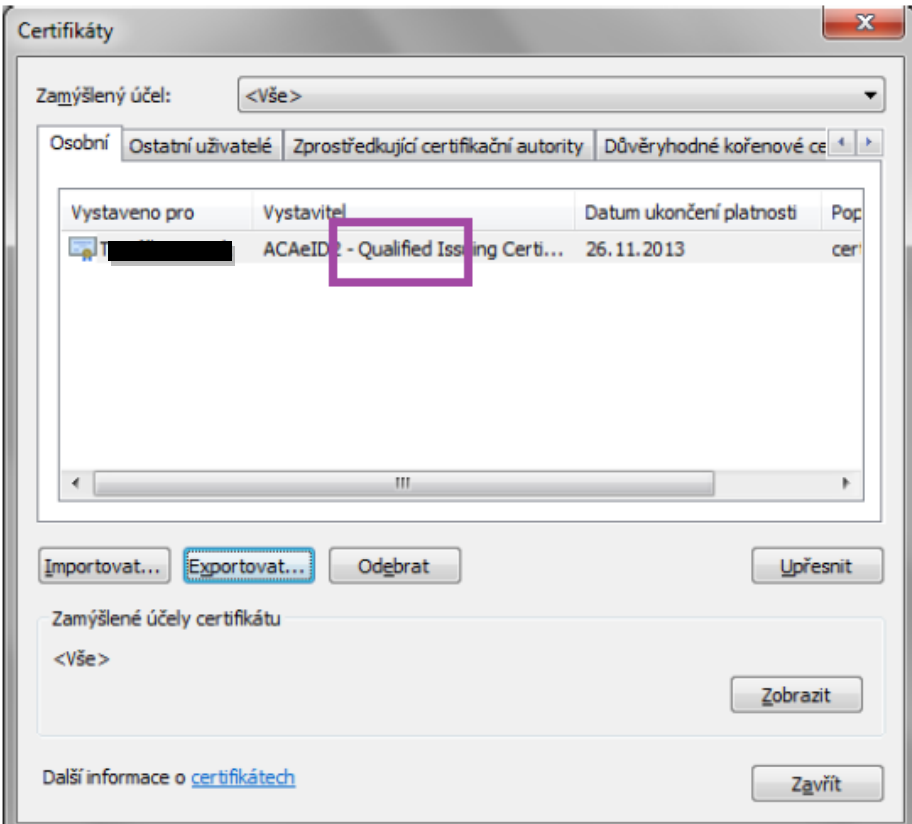

Obrázek 8: Výběr certifikátu k exportu

To poznáte zde: